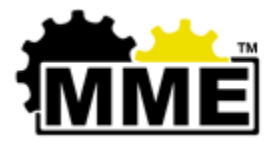

# **MME Standard Operating Procedure (SOP)**

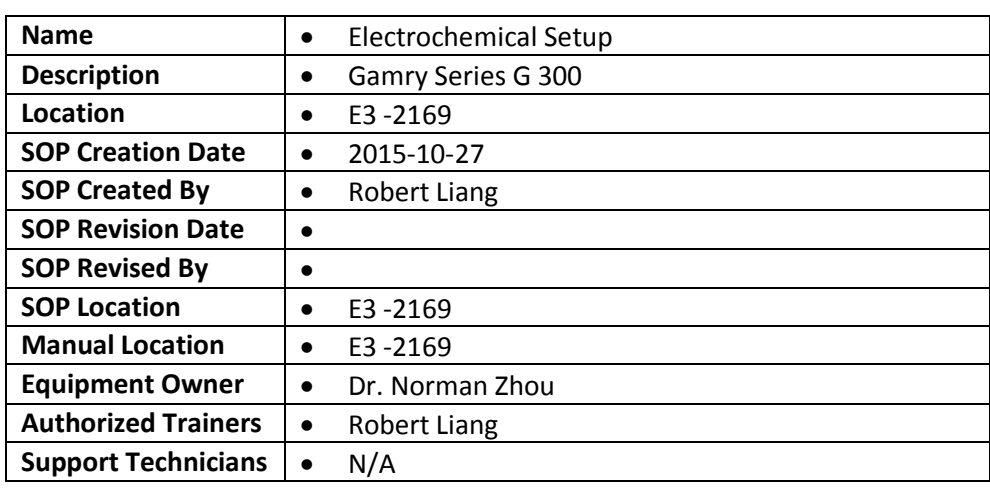

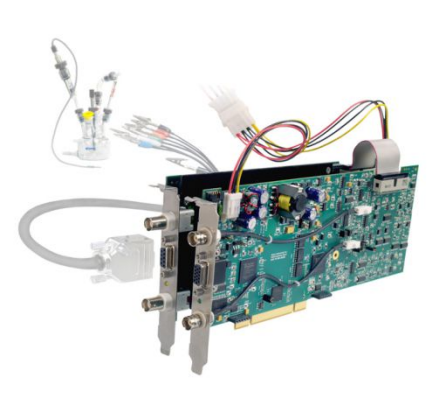

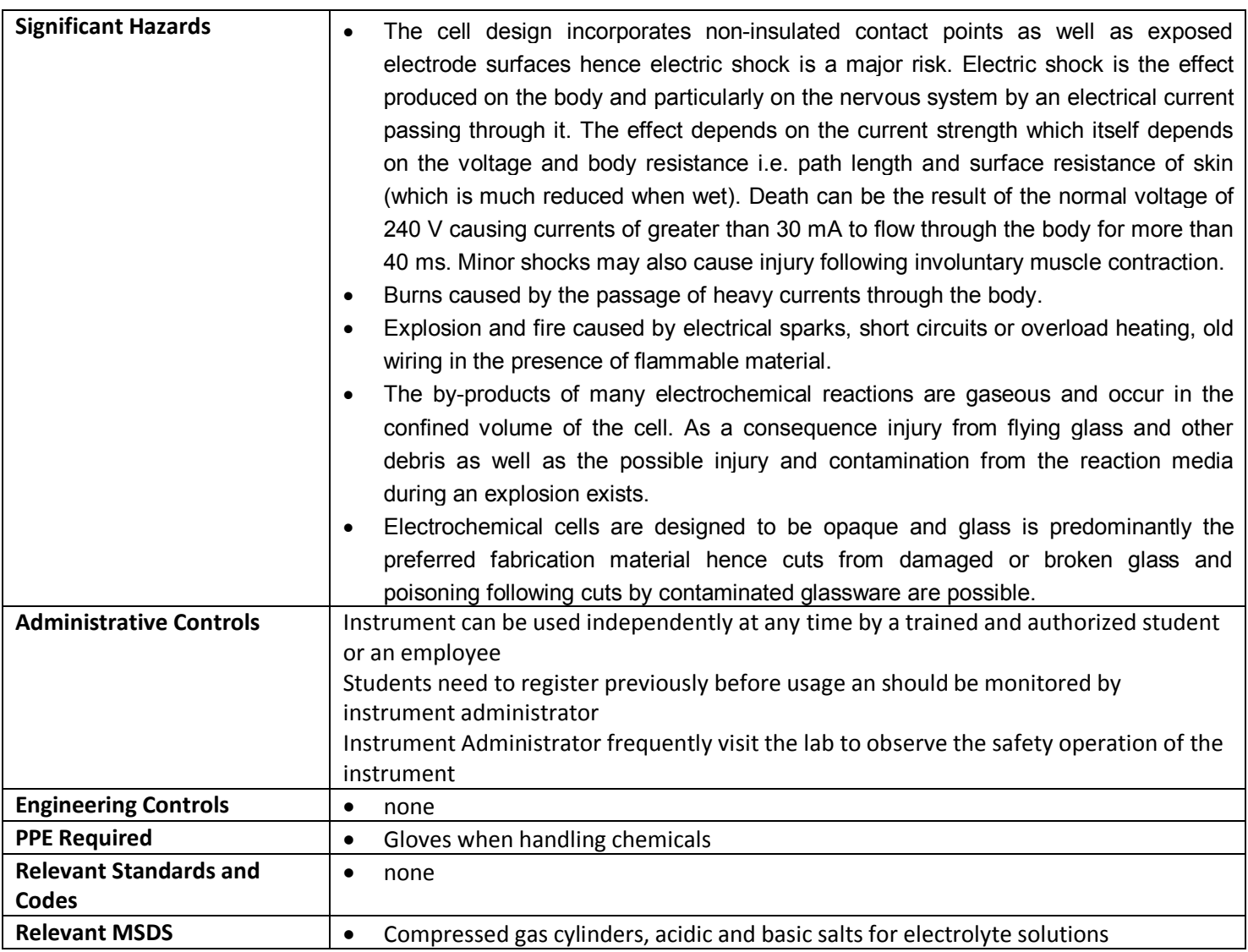

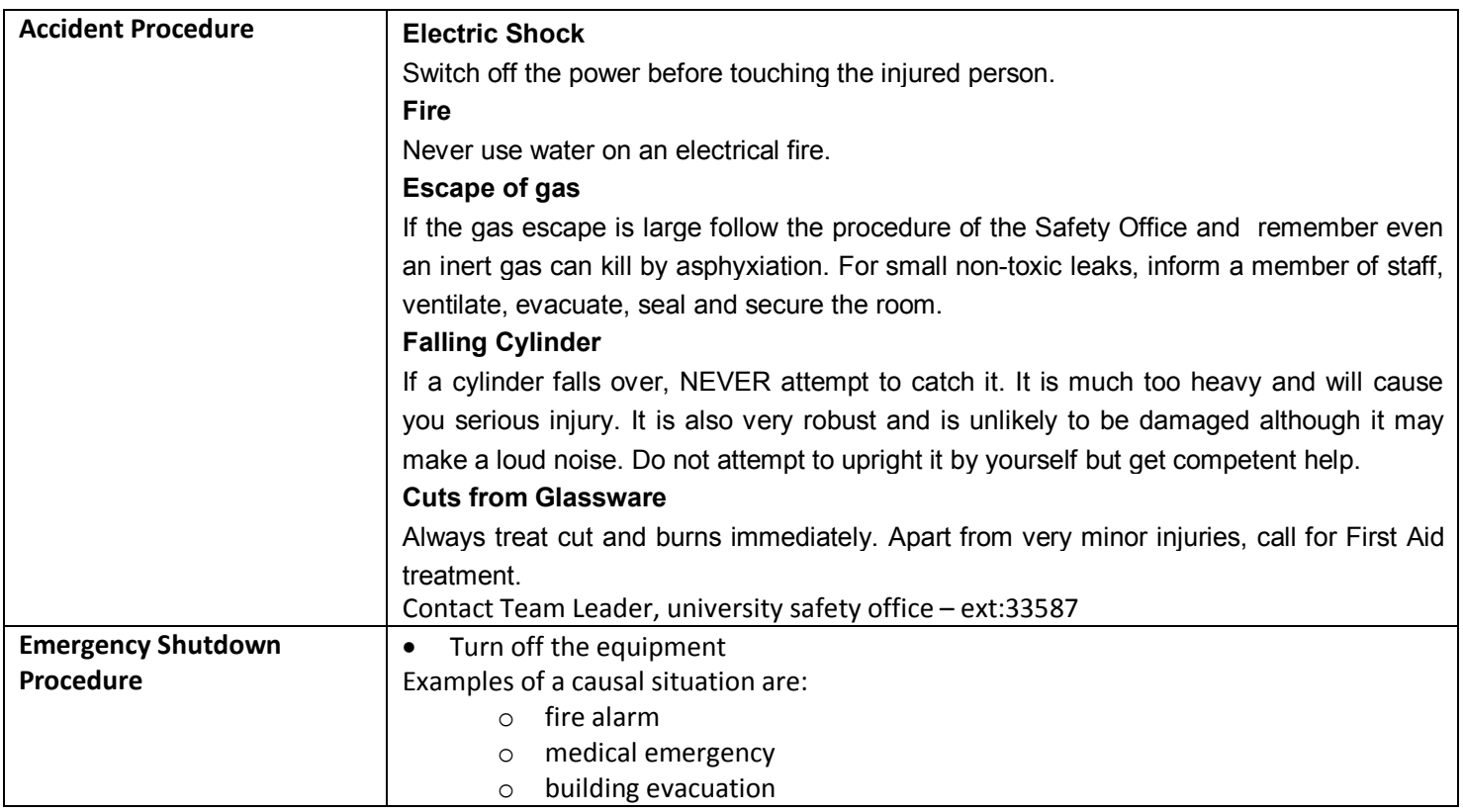

# **Location of Setup**

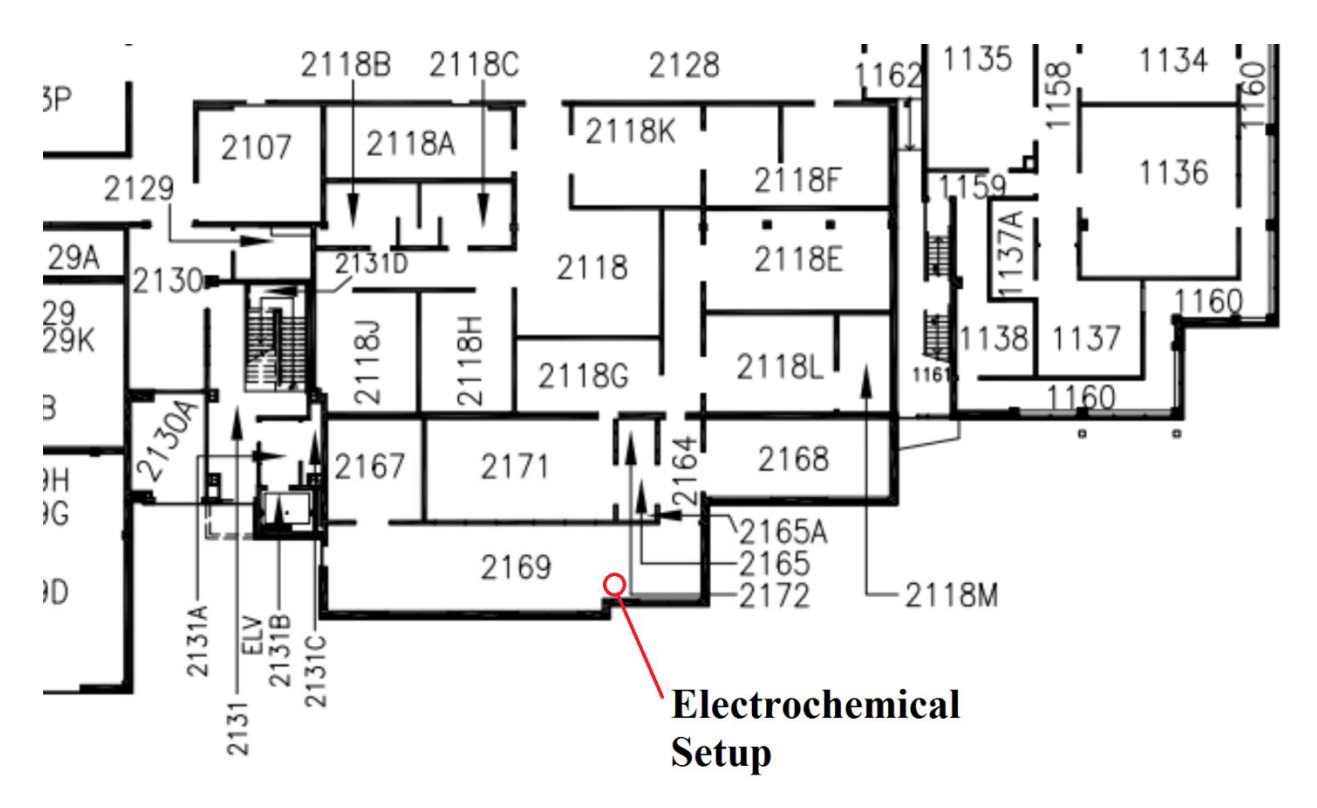

## **Pre-start Checklist**

Document everything that needs to be done before starting the equipment or process. Include items such as:

- Have electrolytes ready and any necessary chemicals or accessories
- people to notify- Paola Russo (if you do not have the key to enter theE3-2169 room)
- space conditions Work area should be clean and organized

#### **Start-up Procedure**

The leads on Gamry cell cables are color-coded for easy installation. The meanings of the colors are below. Color codes are also on the Gamry mouse pad shipped with the potentiostat.

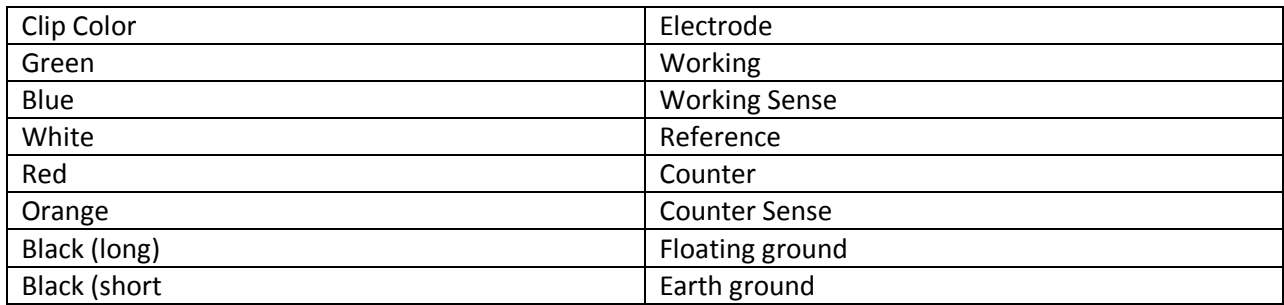

**Notes**: blue and green leads – If you have used other manufacturers' potentiostats and cell cables, you may be puzzled by Gamry's use of two leads for working electrodes. The two working electrode leads make it possible to devise a greater variety of experiments. However, to do a standard three-electrode potentiostatic experiment, connect both the green and blue clips to the working electrode (or clip the green to the blue, and then clip the blue to the electrode). orange lead – The orange lead is used only in ZRA (zero resistance ammeter) experiments.

**Grounding:** The grounding leads both have black clips. The longer of the two leads is the floating ground. The shorter lead with a black clip is the earth ground. The short lead can be clipped to an independent earth ground. (The short lead is connected internally to the computer chassis.) When using a Faraday Cage, connecting both ground leads to the cage usually results in the lowest noise. However, leave the short black lead open if the experiment setup is earth grounded. For example, if the Faraday Cage, electrolyte circulation pump, or a metal vessel for the cell is grounded, do not connect the short lead to anything.

#### **Operating Procedure**

The procedure for running any experiment is:

1) Connect the cell cable leads to the appropriate electrodes on the electrochemical cell. Refer to the table on this page or the Gamry mouse pad for the color coding of the leads.

2) Select the script you want to run. To use a standard Gamry script, select it from the application submenus, such as DC Corrosion or Electrochemical Impedance, accessible from the Experiment menu. To use a custom script, select it from the "Scripts" folder (Experiment > Named Scripts). This folder contains all scripts (standard and custom), as well as global scripts used by other scripts.

3) Name the .dta output file that will contain the experiment data generated by the test. This ASCII text file will be created in "My Gamry Data" (or the new destination you specify using the Options menu).

4) Specify parameter values. When the window used to run a script opens, the parameter values most recently used for this script will be displayed. At this point you have several choices.

• You can edit the parameter values. You can save the new values to a ".set" file for future use by clicking on Save. When assigning a name to the saved parameter values, it is a good idea to include the name of the script or experiment in the file name.

• You can use values stored in an existing .set file by clicking on Restore. A window will open that contains all the .set files for all experiment types. Pick a file of values for this type of experiment.

• You can use the Gamry default values for this script by clicking on Default.

5) Start the experiment and activate the potentiostat by clicking on OK in the experiment window. Depending on the script you selected, one or more messages may be displayed containing advice for running the experiment.

6) If any messages are displayed, follow the advice, and then acknowledge the messages by clicking on OK.

7) While the experiment is running, plotted data will be displayed. Messages in the status bar allow you to monitor

progress of the test. You can cancel the experiment by clicking on F1-Abort (no test data stored), skip the current stage of the experiment by clicking on F2-Skip, or temporarily halt the experiment by clicking on F3-Pause.

8) At the conclusion of the experiment, an "Experiment Done" message is displayed. The message contains instructions for closing the window used to start the test. 9) Press the F2 (Skip) button.

### **Shutdown Procedure**

Program will stop test automatically. Logoff computer when completed.

#### **Clean-up**

Document the clean-up. Include items such as:

- The scope of the cleanup: : Weekly cleanup of lab. The cleaning of the working area is performed after the end of the experiments.
- Use logs or documentation: Operating conditions should be recorded in log book. Problems should be documented on log book.
- where the waste goes: No chemicals, plant operation cleaner

#### **Lockout**

Document the lockout procedure to use when maintenance or repairs are taking place. Identify and address all sources of hazardous energy.

#### **Maintenance and Repair**

Document the maintenance and repair procedures making sure to include items such as:

- schedules and logs
- parts lists
- reference manuals
- suppliers and service companies